## **To use the Ganicus application on the ipad:**

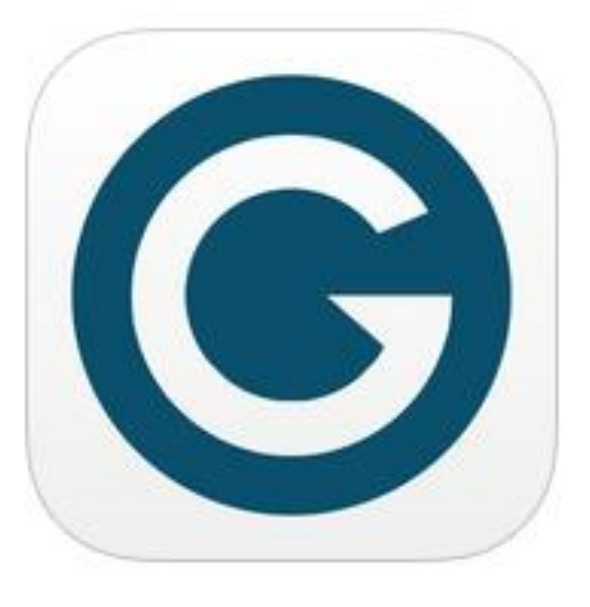

Touch the Granicus Application icon on the device (on older devices this icon may be green):

The application will open to a listing of agendas.

To ensure the list is up to date, touch the refresh icon found in the lower left of the window.

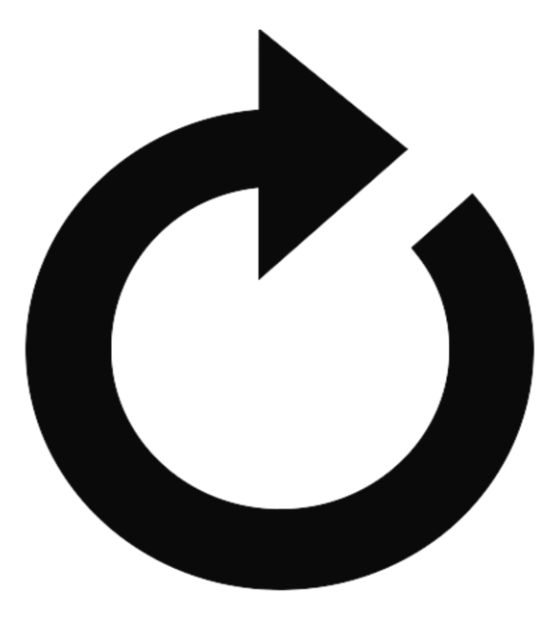

From this list select the meeting agenda you wish to view by touching the line item.

Once opened, the agenda will appear like this:

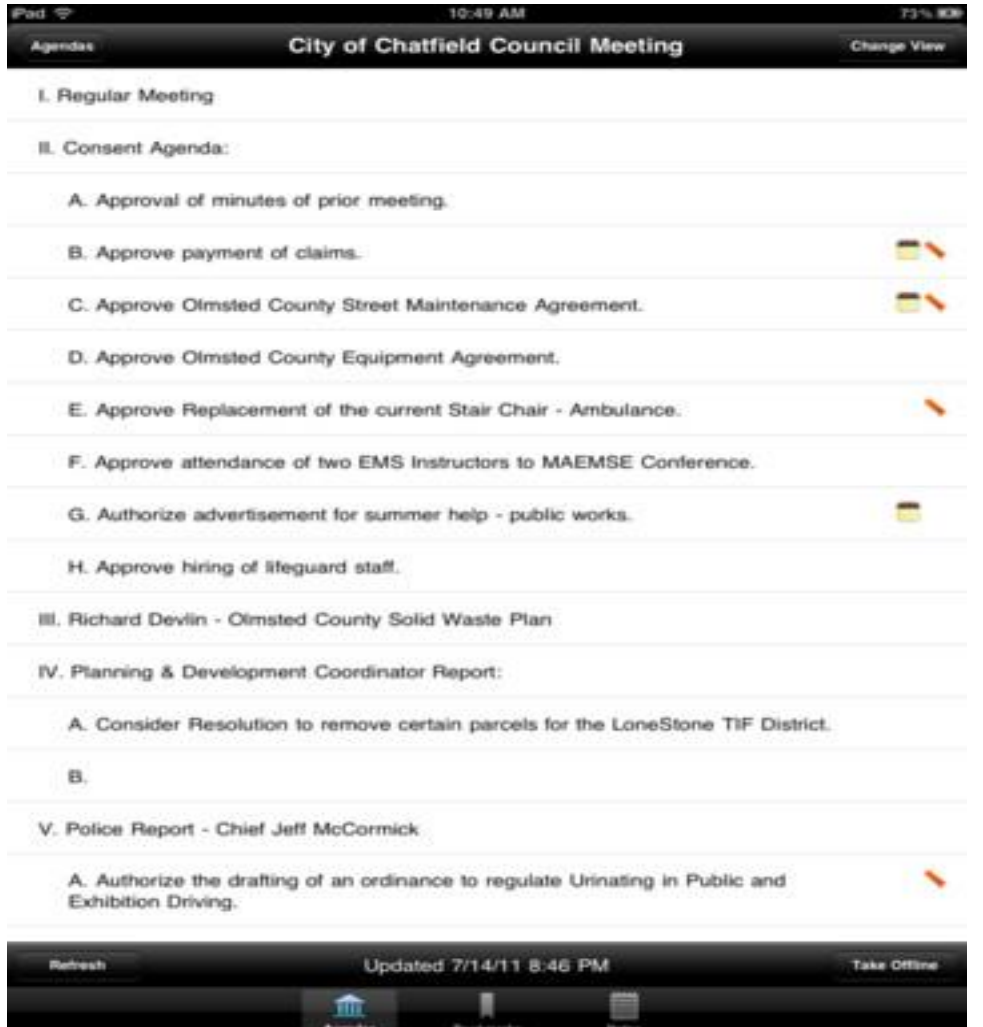

Again refresh the screen (lower left) to ensure you are viewing the most current agenda.

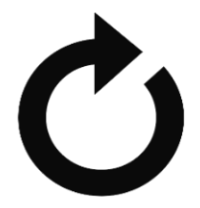

You will notice that there may be icons to the right of some line items, these indicate particular attributes of that agenda item:

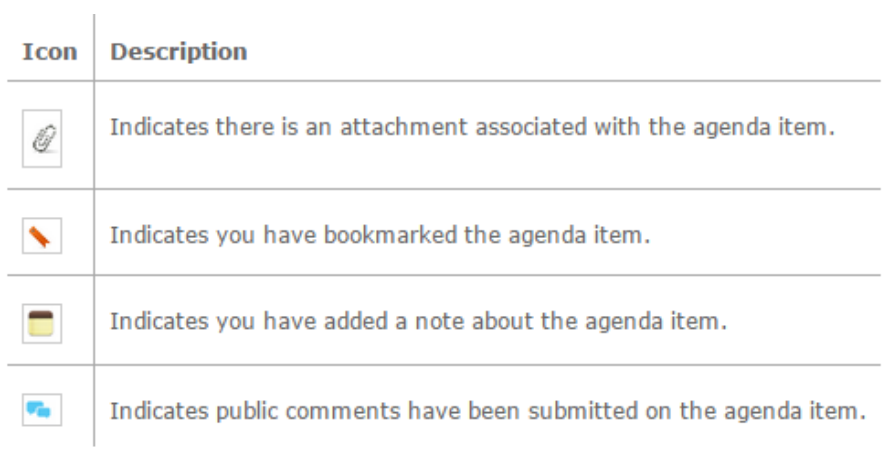

To view a particular agenda item and any supporting documentation, touch the line on the agenda and the following screen will appear:

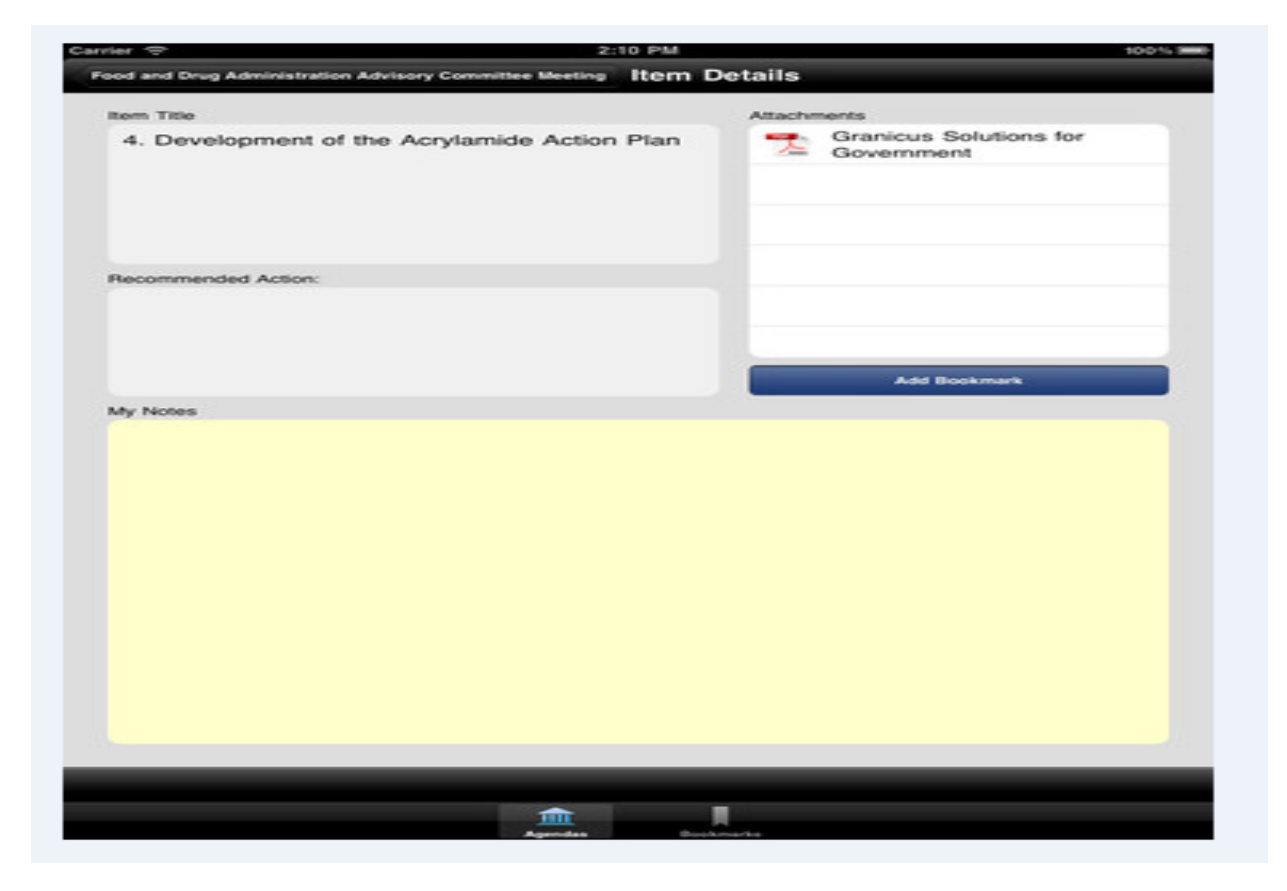

To view an attachment shown in the attachments window, touch the attachment and the screen will display the document. To go back to the above screen, touch the *Item Details* link at the upper left of the open document.

To navigate from the item details screen back to the agenda view, touch the *XX Agenda* link at the upper left (where XX is the Committee or meeting name).